Kasutusjuhend

© Copyright 2014 Hewlett-Packard Development Company, L.P.

Microsoft ja Windows on Microsofti ettevõtete rühma USA-s registreeritud kaubamärgid.

Käesolevas dokumendis sisalduvat teavet võidakse ette teatamata muuta. Ainsad HP toodete ja teenuste garantiid on sätestatud vastavate toodete ja teenustega kaasnevates garantii lühiavaldustes. Käesolevas dokumendis avaldatut ei või mingil juhul tõlgendada täiendava garantii pakkumisena. HP ei vastuta siin leiduda võivate tehniliste või toimetuslike vigade ega väljajätmiste eest.

Esimene väljaanne: November 2014

Dokumendi number: 800889-E41

#### **Tootemärkus**

Selles juhendis on kirjeldatud funktsioone, mis on enamiku mudelite puhul samad. Mõni funktsioonidest ei pruugi teie arvutis saadaval olla.

Kõik funktsioonid ei ole Windowsi kõigi versioonidega saadaval. Windowsi kõigi funktsioonide kasutamiseks võib see arvuti vajada uuendatud ja/või eraldi ostetavat riistvara, draivereid ja/või tarkvara. Täpsemat teavet leiate aadressil [http://www.microsoft.com.](http://www.microsoft.com)

Uusima kasutusjuhendi leiate aadressilt <http://www.hp.com/support>(valige seal oma riik). Valige **Draiverid ja allalaaditavad üksused** ning järgige ekraanil kuvatavaid juhiseid.

#### **Tarkvaratingimused**

Sellesse arvutisse eelinstallitud mis tahes tarkvaratoodet installides, kopeerides, alla laadides või mis tahes muul viisil kasutades nõustute, et olete kohustatud järgima HP lõppkasutaja litsentsilepingu (EULA) tingimusi. Kui te litsentsilepingu tingimustega ei nõustu, on ainuke teile saadaolev heastamisvahend kogu selle toote (riistvara ja tarkvara) kasutamata tagastamine 14 päeva jooksul kogu raha tagasimakse taotlemiseks kooskõlas müüja tagasimaksetingimustega.

Lisateabe saamiseks või arvuti hinna täieliku hüvitamise taotlemiseks pöörduge oma müüja poole.

## **Sisukord**

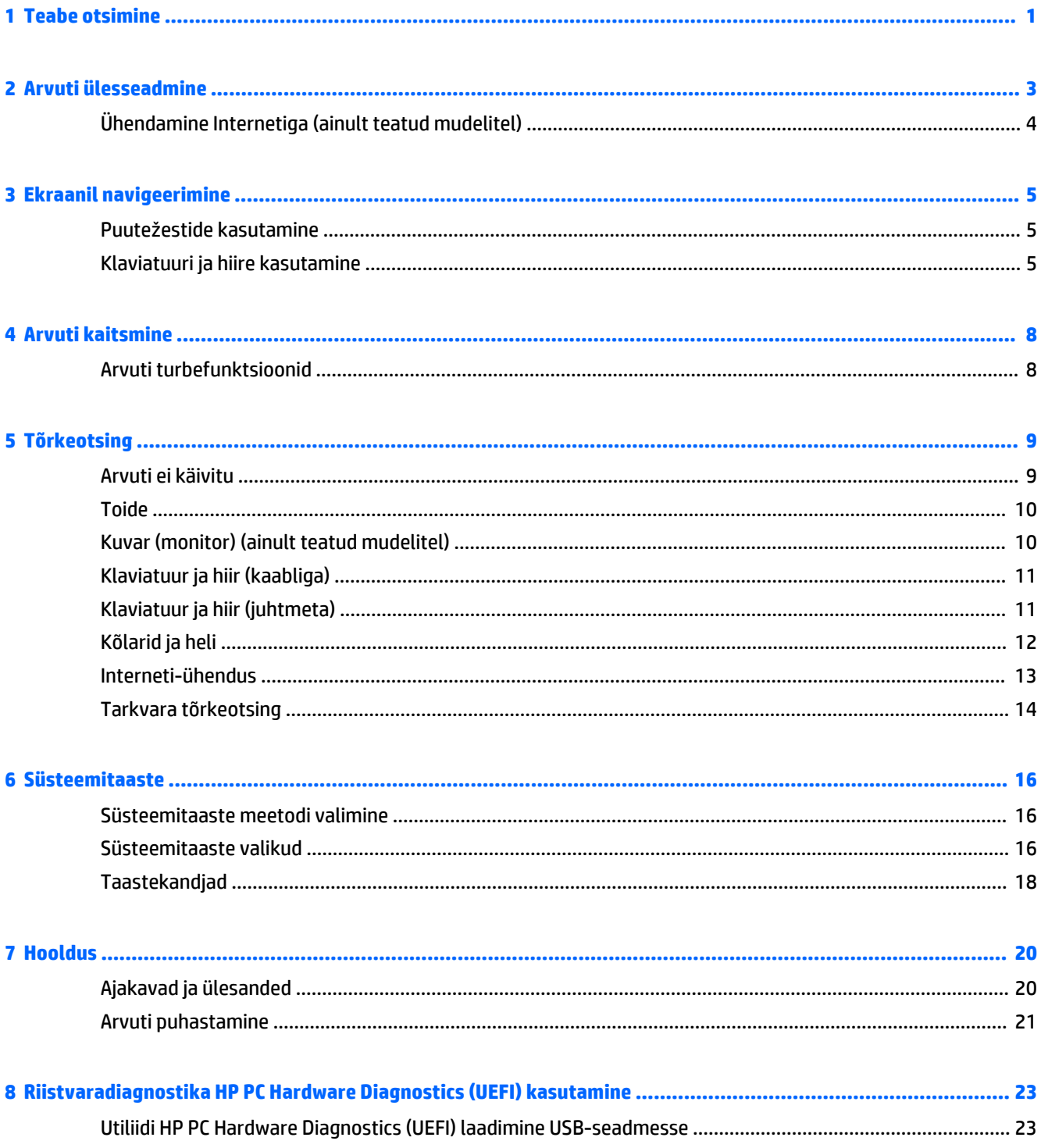

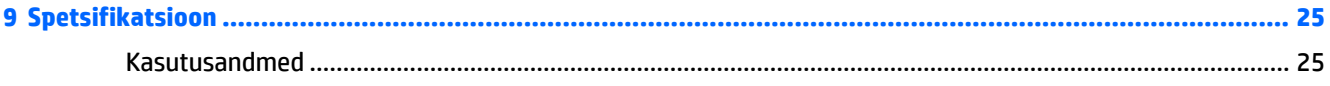

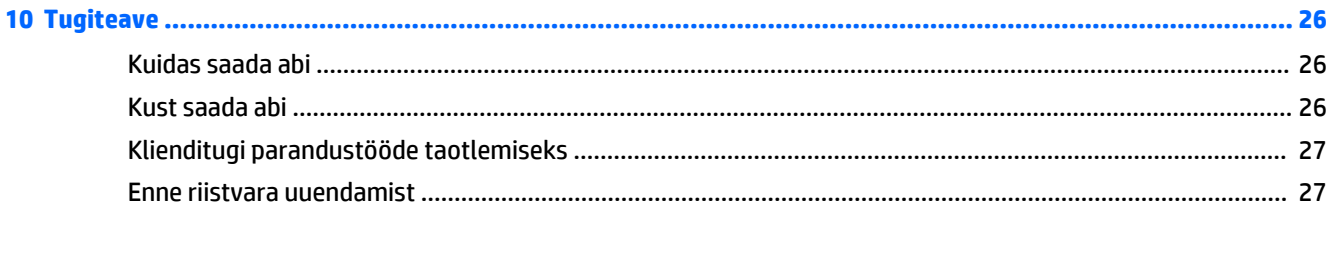

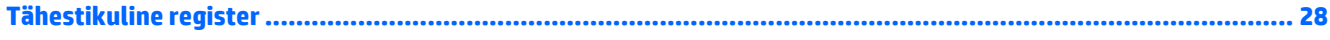

# <span id="page-4-0"></span>**1 Teabe otsimine**

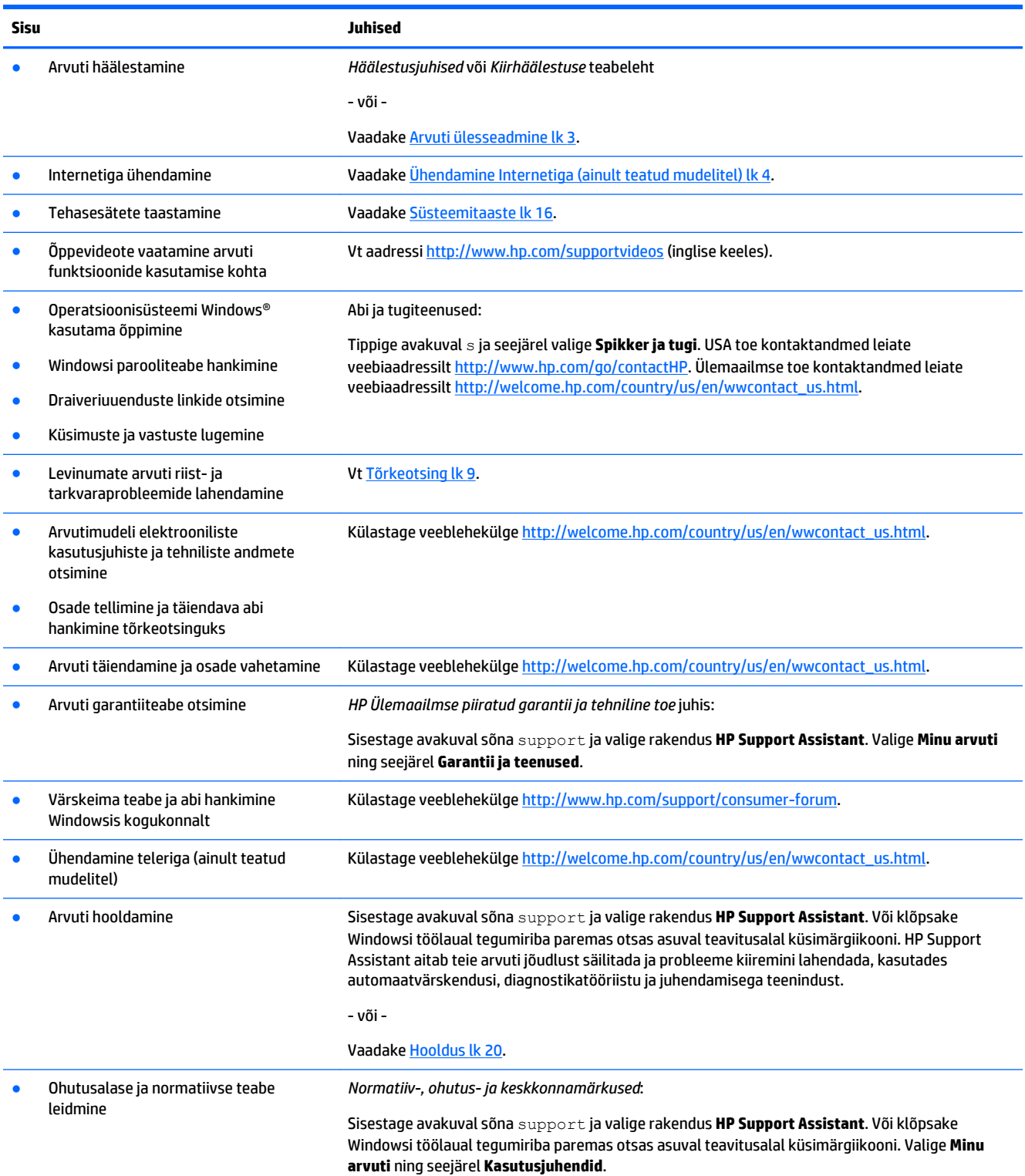

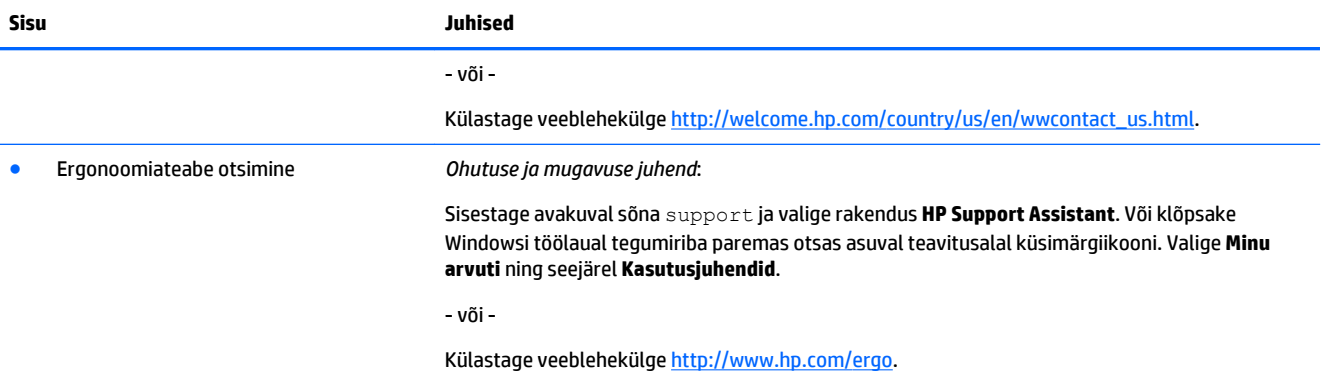

## <span id="page-6-0"></span>**2 Arvuti ülesseadmine**

**HOIATUS!** Elektrilöögi või seadmete kahjustamise ohu vähendamiseks toimige järgmiselt.

- Pange arvuti kohta, mis on eemal veest, tolmust, niiskusest ja tahmast. Sellised keskkonnategurid võivad tõsta arvuti sisetemperatuuri või põhjustada tulekahju või surmava elektrilöögi.
- Ärge jätke ühendamata toitejuhtme maandusviiku. Maandusviik on oluline ohutusseadis.
- Ühendage toitejuhe vahelduvvoolu-pistikupessa, millele pääseb igal ajal kergesti ligi.
- Seadme vooluvõrgust eemaldamiseks eemaldage toitejuhe vahelduvoolu-pistikupesast. Laserkiirega otsese kokkupuute vältimiseks ärge proovige avada CD- ega DVD-draivi korpust.
- Seadme toiteplokk on häälestatud selle riigi või piirkonna järgi, kust arvuti osteti. Pärast kolimist kontrollige vooluvõrgu nõudeid uues asukohas, enne kui arvuti vahelduvvoolu-pistikupesaga ühendate.

Raskete vigastuste ohu vähendamiseks lugege *Ohutuse ja mugavuse juhendit*. Juhendi leiate aadressilt [http://www.hp.com/ergo.](http://www.hp.com/ergo)

- **1.** Paigutage arvuti nii, et ventilatsiooniavad oleksid vabad ja kaablid ei oleks kohas, kus nende peale võidakse astuda või mööblit asetada.
- **2.** Kui ühendate kõik monitori, arvuti ja tarvikute toitejuhtmed katkematu toite allikaga (UPS-iga), on soovitatav kasutada liigpinge tuvastusseadet. Kui arvuti on varustatud TV-tuuneri, modemi või telefoni ühendusega, ühendage arvuti kaitseks nende signaalikaablid samuti liigpingekaitse kaudu. Ühendage teleri antennikaabel või telefoniliini kaabel liigpingekatisega ning ühendage kaitseseade arvutiga.
- **3.** Laadige alla ja installige operatsioonisüsteemi värskendused.
	- **a.** Tehe kindlaks, millist operatsioonisüsteemi ja versiooni arvuti praegu kasutab.

Tippige avakuval juhtpaneel ja seejärel valige **Juhtpaneel**. Või paremklõpsake Windowsi töölaual nuppu Start ja seejärel valige **Juhtpaneel**. Valige **Süsteem ja turve** ning seejärel valige **Süsteem**.

- **b.** Avage Interneti-brauser ja minge aadressile [http://welcome.hp.com/country/us/en/](http://welcome.hp.com/country/us/en/wwcontact_us.html) [wwcontact\\_us.html.](http://welcome.hp.com/country/us/en/wwcontact_us.html)
- **c.** Vajaduse korral valige klõpsamise teel oma riik ja keel, klõpsake valikut **Tugiteenused** ja seejärel valikut **Laadi draiverid alla**.
- **d.** Sisestage väljale **Otsige toote järgi** arvuti mudelinimi ja -number ning klõpsake nuppu **Mine**.
- **e.** Vajaduse korral valige arvuti mudel aknast **Product search results** (Toote otsingu tulemid).
- **f.** Valige oma arvuti operatsioonisüsteem.
- **g.** Klõpsake ikooni **Download** (Laadi alla) iga värskenduse kõrval, mida soovite alla laadida.
- **h.** Järgige ekraanijuhiseid, et iga alla laaditud värskendus installida.
- **4.** Vaadake kas arvuti pakendis leidub täiendavaid trükitud andmeid või värskendusi.

Kui arvuti esialgne häälestamine on lõpetatud, soovite ilmselt installida täiendavaid tarkvaraprogramme ja riistvaraseadmeid. Enne ostma hakkamist kontrollige, millistele nõuetele peab vastama arvuti operatsioonisüsteem, mälu ja muud näitajad. Järgige tarkvaravalmistaja juhiseid uue tarkvara installimise kohta.

- <span id="page-7-0"></span>**MÄRKUS.** Kasutage ainult litsentseeritud originaaltarkvara. Kopeeritud tarkvara installimine võib muuta arvuti ebastabiilseks, arvuti viirusega nakatada ja võib olla seadusevastane.
- **WARKUS.** Turvalahendus on mõeldud küll hoiatava meetmena, kuid see ei suuda ära hoida vargust, väärkasutust või tarkvararündeid.

## **Ühendamine Internetiga (ainult teatud mudelitel)**

Ühendamine traadita võrku:

- **MÄRKUS.** Traadita kohtvõrgu (WLAN) häälestamiseks ja Internetiga ühenduse loomiseks on vajalik lairibamodem (kas DSL- või kaabel-) (eraldi ostetav), Interneti-teenuse pakkujalt ostetud kiire Internetiteenus ja traadita ühenduse marsruuter (eraldi ostetav).
	- **1.** Tuumnuppude avamiseks osutage avakuval või Windoesi töölaualal parempoolsele üla- või alanurgale.
	- **2.** Valige **Sätted**, seejärel klõpsake võrgu olekuikooni.
	- **3.** Valige loendist oma WLAN.
	- **4.** Klõpsake käsku **Ühenda**.

Kui valitud võrk on lubatud turbega WLAN, palutakse teil sisestada võrgu turvakood. Sisestage kood ja klõpsake ühenduse loomiseks nuppu **Logi sisse**.

- **MÄRKUS.** Kui loendis pole mitte ühtegi WLAN-i, on võimalik, et olete väljaspool traadita ühenduse marsruuteri või pääsupunkti leviala.
- **MÄRKUS.** Kui soovitud WLAN pole kuvatud, paremklõpsake Windowsi töölaual võrguolekuikooni ja seejärel valige **Ava Võrgu- ja ühiskasutuskeskus**. Klõpsake üksust **Häälesta uus ühendus või võrk**. Kuvatakse valikute loend, kus on võimalik käsitsi võrku otsida ja sellega ühendus luua või luua uus võrguühendus.
- **5.** Ühenduse lõpuleviimiseks järgige ekraanil olevaid juhiseid.

Kui ühendus on loodud, viige hiirekursor tegumiriba paremas otsas teavitusalal asuvale võrguoleku ikoonile, et kontrollida ühenduse nime ja olekut.

Lisateabe saamiseks traadita ühenduse tehnoloogia kohta uurige rakenduse Spikker ja tugi asjakohast teavet ja veebisaitide linke. Tippige avakuval s ja seejärel valige **Spikker ja tugi**.

Kaabelvõrguga ühenduse loomiseks:

- **1.** Ühendage 8-viiguline RJ-45 võrgukaabel arvuti võrgupistikupessa.
- **2.** Ühendage võrgukaabli teine ots seina võrgupistikupesa või marsruuteriga.
	- **MÄRKUS.** Kui võrgukaablil on TV- ja raadiosignaalidest tingitud häirete eest kaitsvad mürasummutusahelad, ühendage kaabel arvutiga nii, et mürasummutiga ots jääb arvuti poole.

Kui internetiühenduse loomisel esineb tõrkeid, vaadake [Interneti-ühendus lk 13.](#page-16-0)

## <span id="page-8-0"></span>**3 Ekraanil navigeerimine**

Arvutiekraanil saab navigeerida järgmiselt:

- puutežestidega (ainult teatud mudelitel)
- klaviatuuri ja hiire abil

Teatud arvutimudelitel on rutiinsete toimingute tegemiseks klaviatuuril spetsiaalsed toiminguklahvid või kiirklahvifunktsioonid.

### **Puutežestide kasutamine**

Puutežestide puhul saab sätteid, nupukonfiguratsioone, klõpsukiirust ja kursori suvandeid kohandada.

Tippige avakuval juhtpaneel ja seejärel valige **Juhtpaneel**. Või paremklõpsake Windowsi töölaual nuppu Start ja seejärel valige **Juhtpaneel**. Valige **Riistvara ja heli**. Valige jaotises **Seadmed ja printerid** valik **Hiir**.

**MÄRKUS.** Puutežestid pole kõigis rakendustes toetatud.

### **Klaviatuuri ja hiire kasutamine**

Klaviatuuri ja hiire abil saate sisestada teksti, valida üksusi, sirvida ning teha samu toiminguid nagu puutežestidega. Samuti võimaldavad klaviatuuri toimingu- ja kiirklahvid teatud erifunktsioonide tegemist.

÷ф. **NÄPUNÄIDE.** Klaviatuuril oleva Windowsi klahvi **asutud** abil saate avatud rakendusest või Windowsi

töölaualt kiiresti arvuti avakuvale naasta. Veel kord Windowsi klahvi vajutades viiakse teid tagasi eelmisele kuvale.

**WÄRKUS.** Olenevalt riigist või piirkonnast võivad klaviatuuri klahvid ja nende funktsioonid selles jaotises kirjeldatutest erineda.

### **Toiminguklahvide või kiirklahvide kasutamine**

Mõned klaviatuuri klahvid ja klahvikombinatsioonid võimaldavad kiiresti teabe juurde pääseda või toiminguid teostada.

● Toiminguklahv – täidab sellele määratud funktsiooni. Klaviatuuri ülaservas asuvatel funktsiooniklahvidel asuvad ikoonid illustreerivad klahvidele määratud funktsioone.

Toiminguklahvi funktsiooni kasutamiseks vajutage ja hoidke klahvi all.

Kiirklahv – kombinatsioon klahvist fn ja klahvist esc, tühikuklahvist või sobivast toiminguklahvist.

Kiirklahvi kasutamiseks vajutage korraks klahvi fn ja seejärel korraks kombinatsiooni teist klahvi.

Arvutimudelist sõltuvalt võib klaviatuur toetada järgmisi klahve.

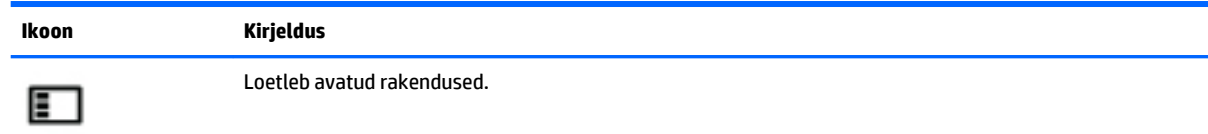

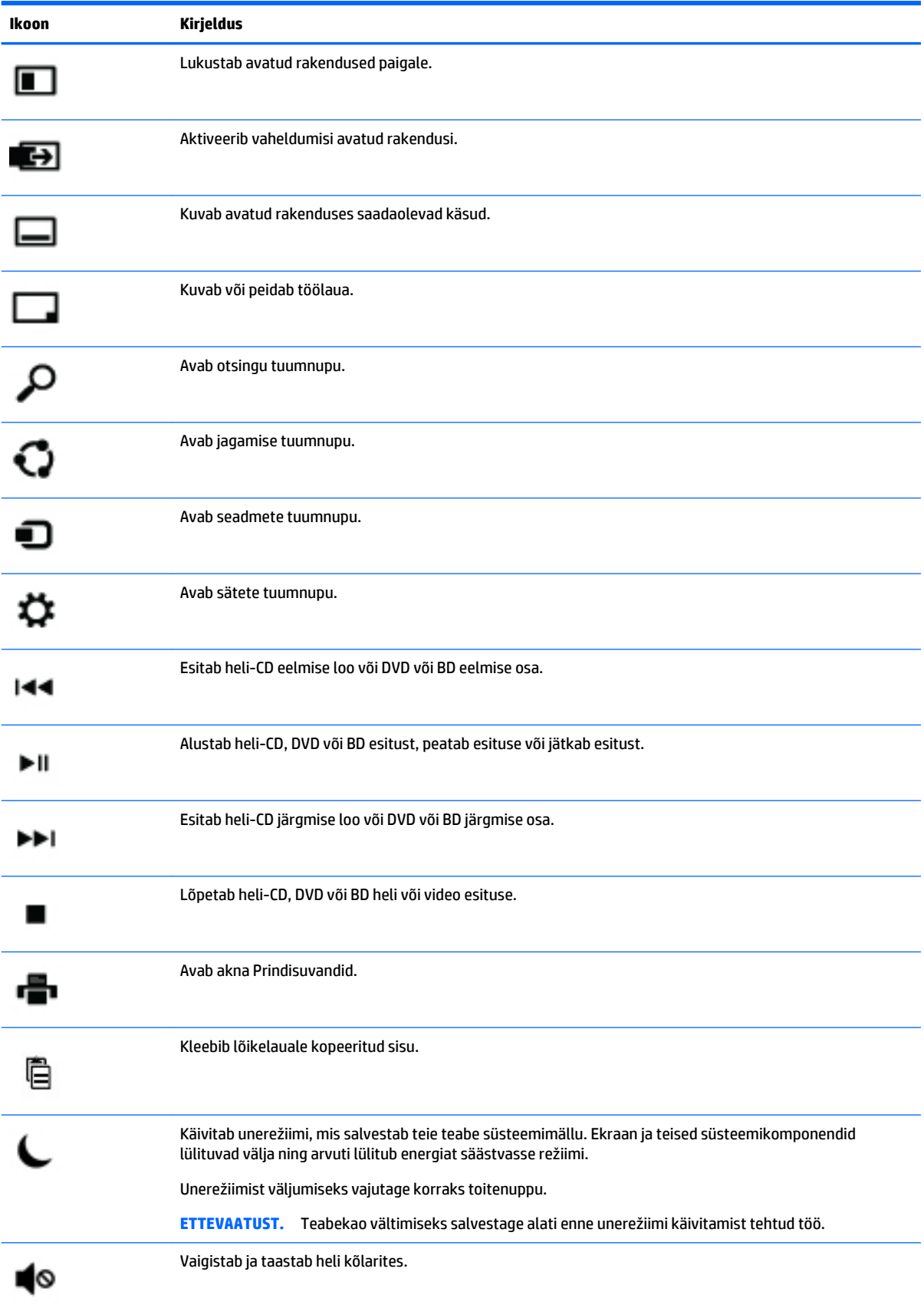

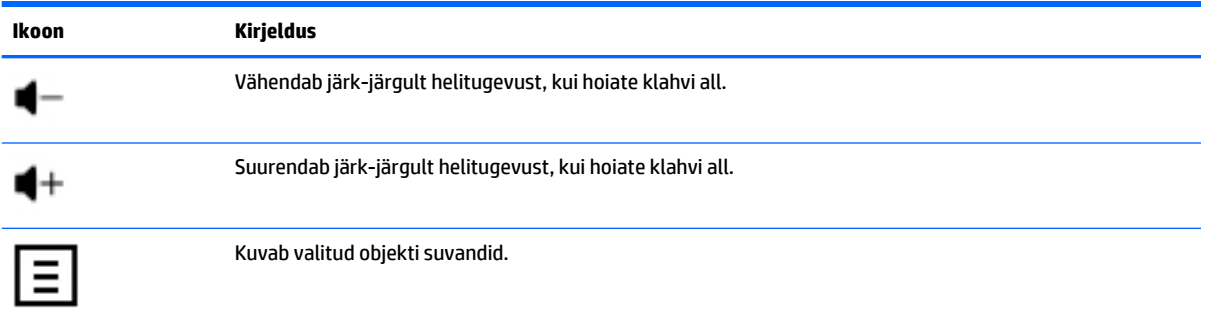

### **Windowsi otseteeklahvide kasutamine**

Windows pakub toimingute kiireks teostamiseks otseteid. Toimingu tegemiseks vajutage Windowsi klahvi

E

üksi või koos mõne teise kindla klahviga.

## <span id="page-11-0"></span>**4 Arvuti kaitsmine**

Teie arvuti juurde kuuluvad funktsioonid, mis aitavad kaitsta süsteemi terviklikkust ja selle andmeid volitamata juurdepääsu eest. Õige kasutamise tagamiseks tutvuge nende funktsioonidega.

## **Arvuti turbefunktsioonid**

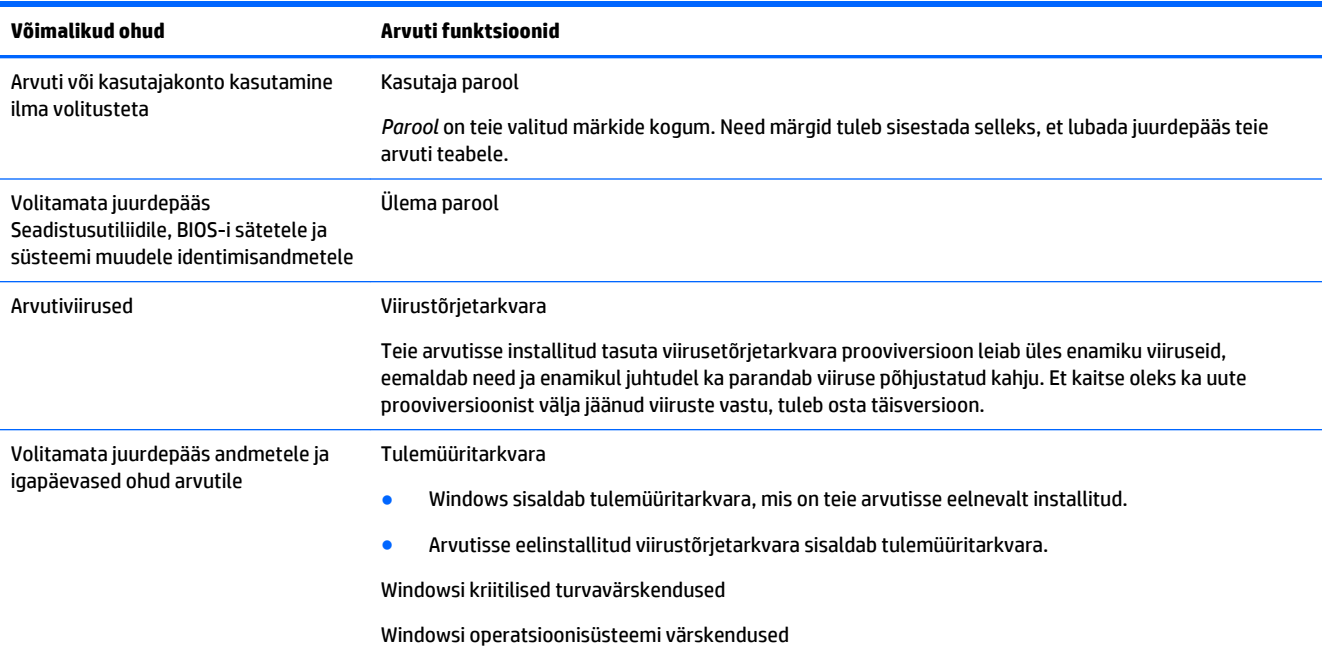

## <span id="page-12-0"></span>**5 Tõrkeotsing**

Kui teil on mõne tarviku, nagu monitori või printeri koos arvutiga kasutamisel probleeme, vaadake põhjalikuma tõrkeotsingu leidmiseks toote tootja dokumentatsiooni. Järgmistes tabelites on loetletud mõned probleemid, mis võivad ette tulla arvuti installimisel, käivitamisel või kasutamisel, ning võimalikud lahendused.

Lisateavet või täiendavaid tõrkeotsinguvõimalusi leiate aadressil [http://welcome.hp.com/country/us/en/](http://welcome.hp.com/country/us/en/wwcontact_us.html) [wwcontact\\_us.html,](http://welcome.hp.com/country/us/en/wwcontact_us.html) seejärel sisestage oma arvuti mudel.

### **Arvuti ei käivitu**

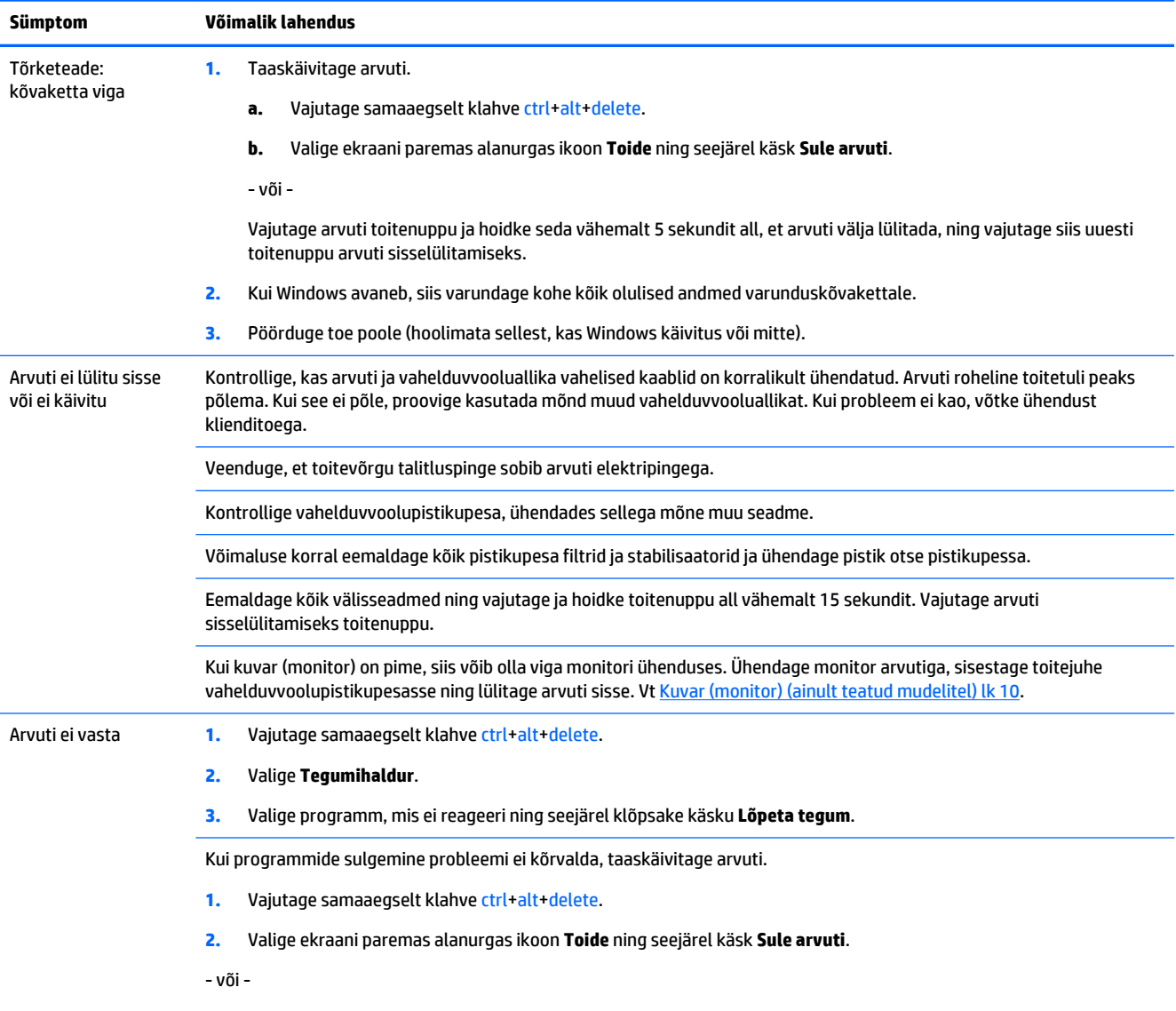

<span id="page-13-0"></span>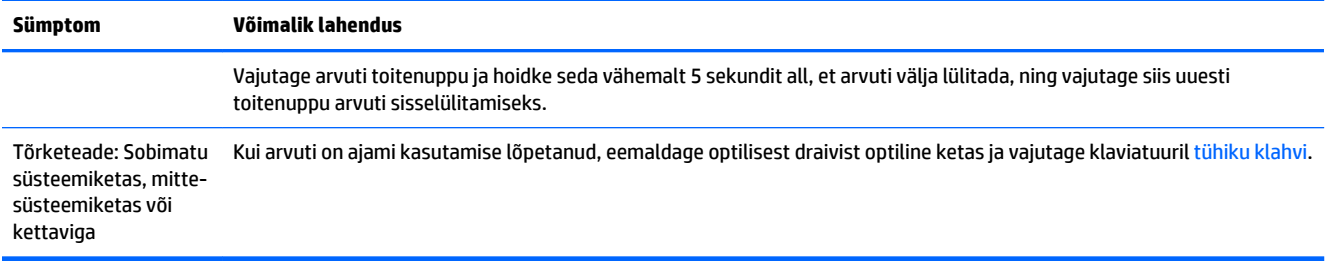

## **Toide**

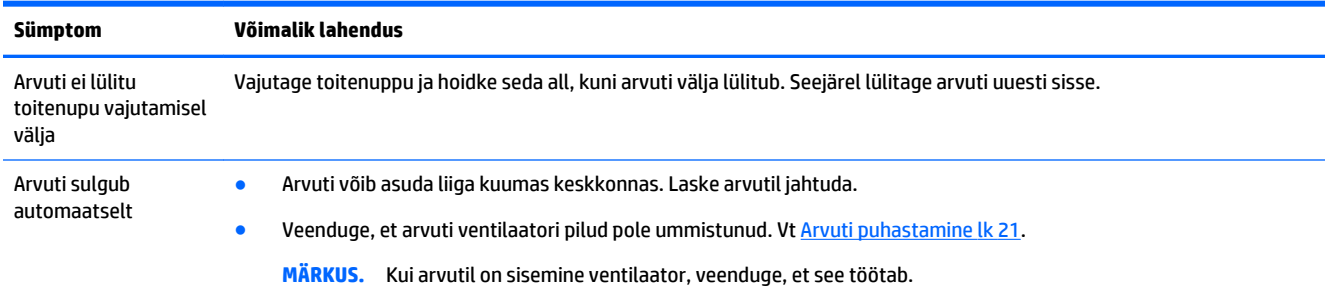

## **Kuvar (monitor) (ainult teatud mudelitel)**

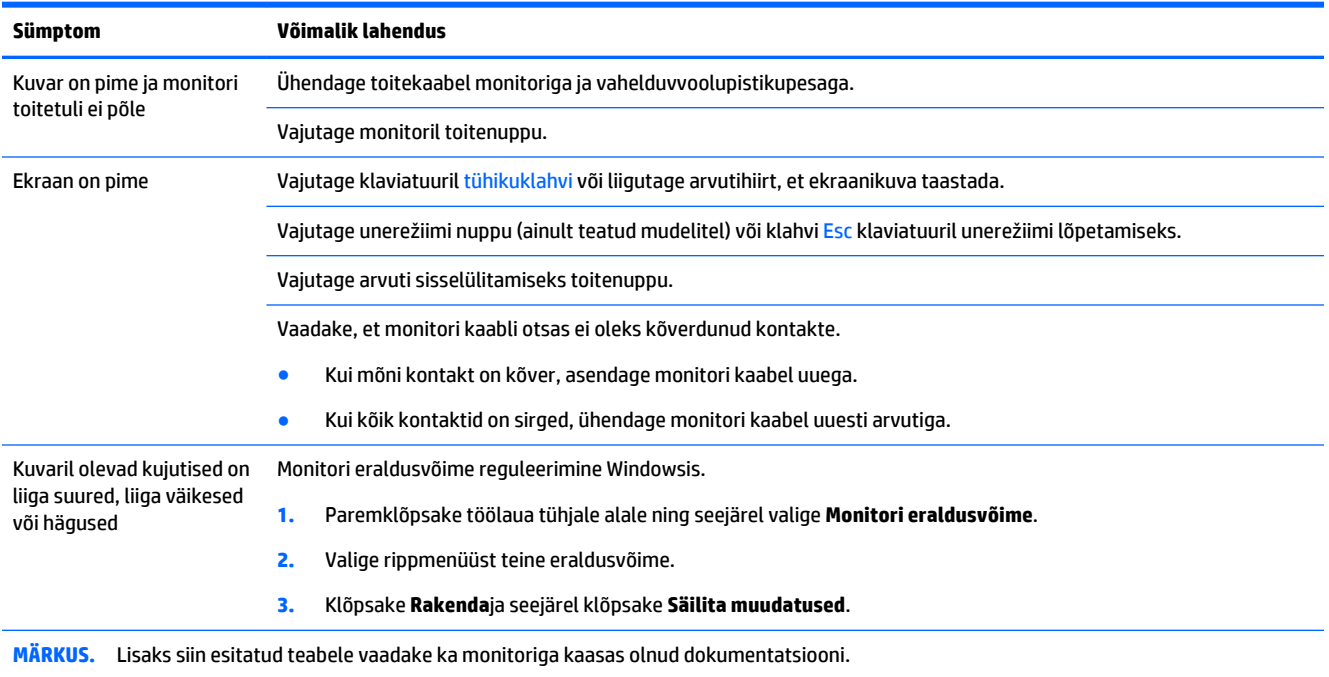

## <span id="page-14-0"></span>**Klaviatuur ja hiir (kaabliga)**

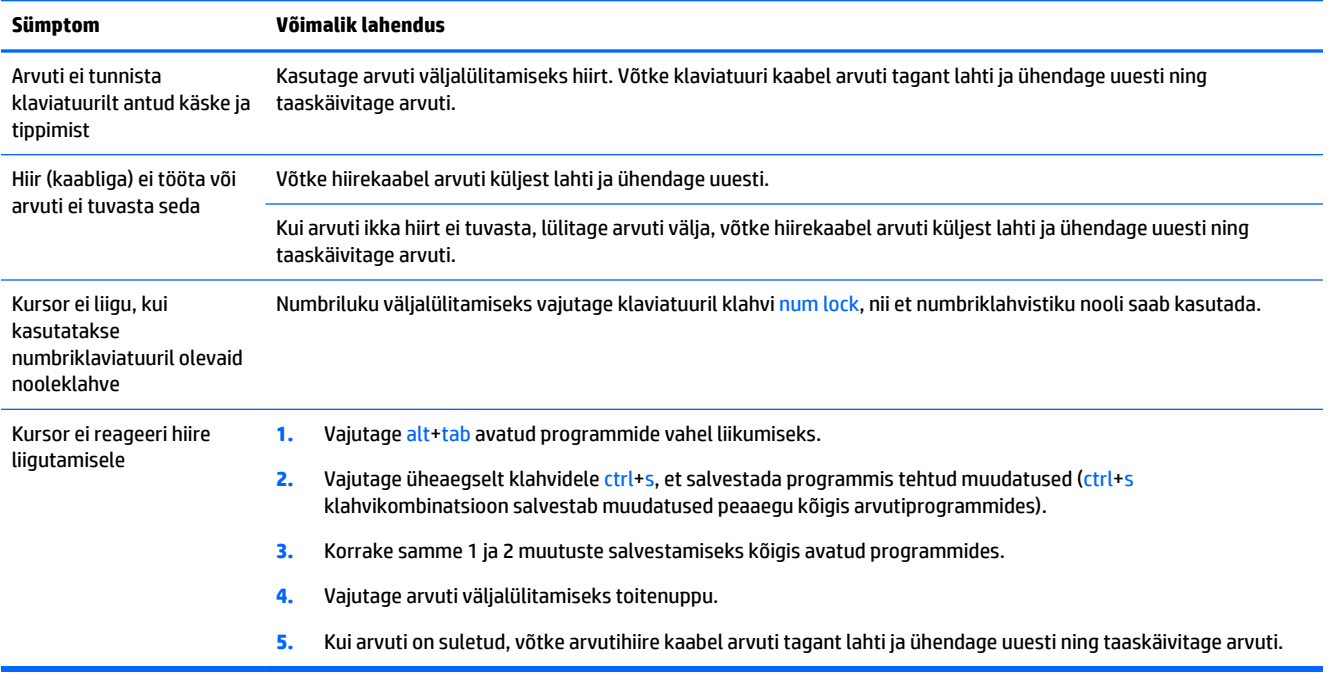

## **Klaviatuur ja hiir (juhtmeta)**

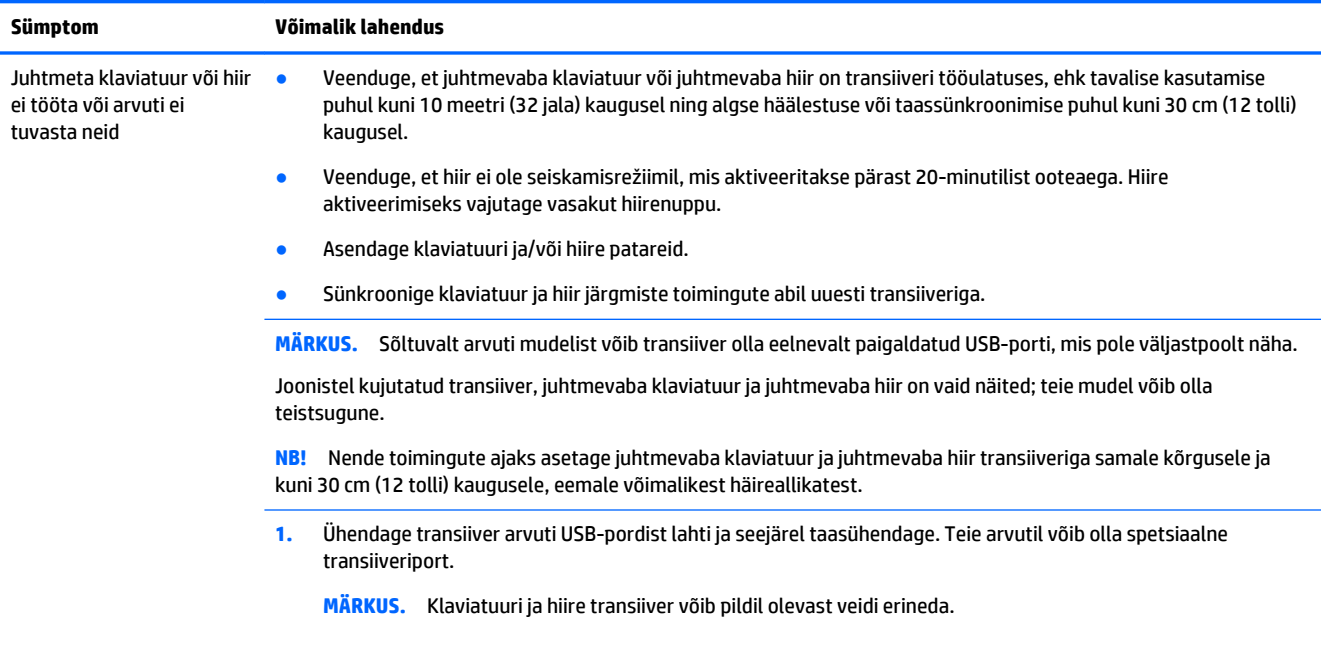

<span id="page-15-0"></span>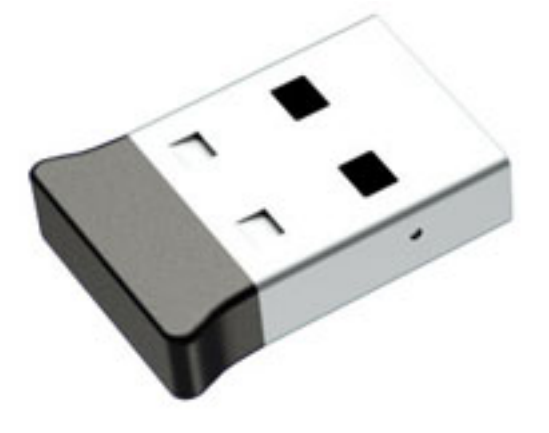

**2.** Veenduge, et hiir on sisse lülitatud **(A)**, vajutage seejärel hiire all olevat nuppu **Connect** (Ühenda) **(B)** ja hoidke seda 5 kuni 10 sekundit sees, kuni transiiveri LED-tuli süttib või lõpetab vilkumise. Transiiveri ühendusseanss aegub 60 sekundi pärast. Kontrollimaks, kas ühendus loodi ning ega ühendusseanss ei aegunud, liigutage hiirt ja vaadake, kas hiirekursor hakkab ekraanil liikuma.

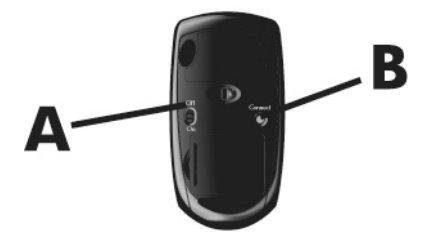

**3.** Kui klaviatuur ei reageeri, vajutage klaviatuuri all olevat nuppu **Connect** (Ühenda) **(C)** ja hoidke seda 5 kuni 10 sekundit sees, kuni vastuvõtja LED-tuli süttib või lõpetab vilkumise.

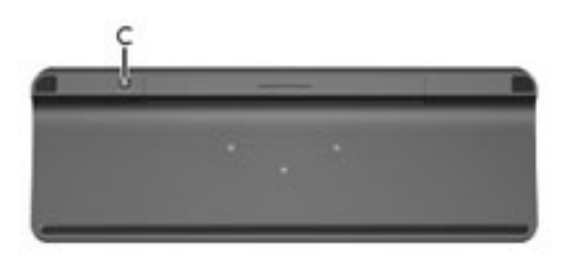

### **Kõlarid ja heli**

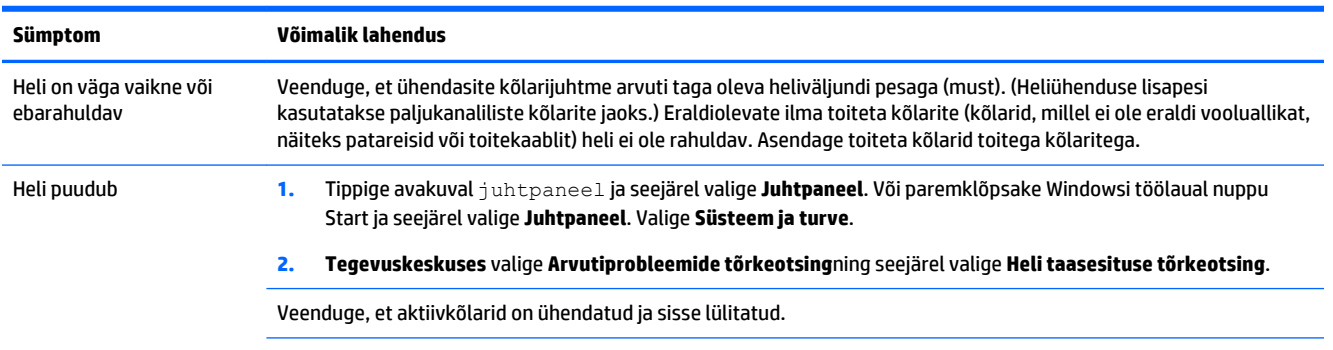

Lülitage oma arvuti välja, eemaldage arvuti küljest kõlaripistik ja ühendage see uuesti. Veenduge, et kõlarid on ühendatud helipesaga, mitte mikrofoni või kõrvaklappide pesaga.

Unerežiimi lõpetamiseks vajutage unerežiimi nuppu (ainult teatud mudelitel) või vajutage klahvi esc.

Võtke lahti kõvaklappide juhe, kui see on arvutiga (või kõlarisüsteemiga) ühendatud.

## <span id="page-16-0"></span>**Interneti-ühendus**

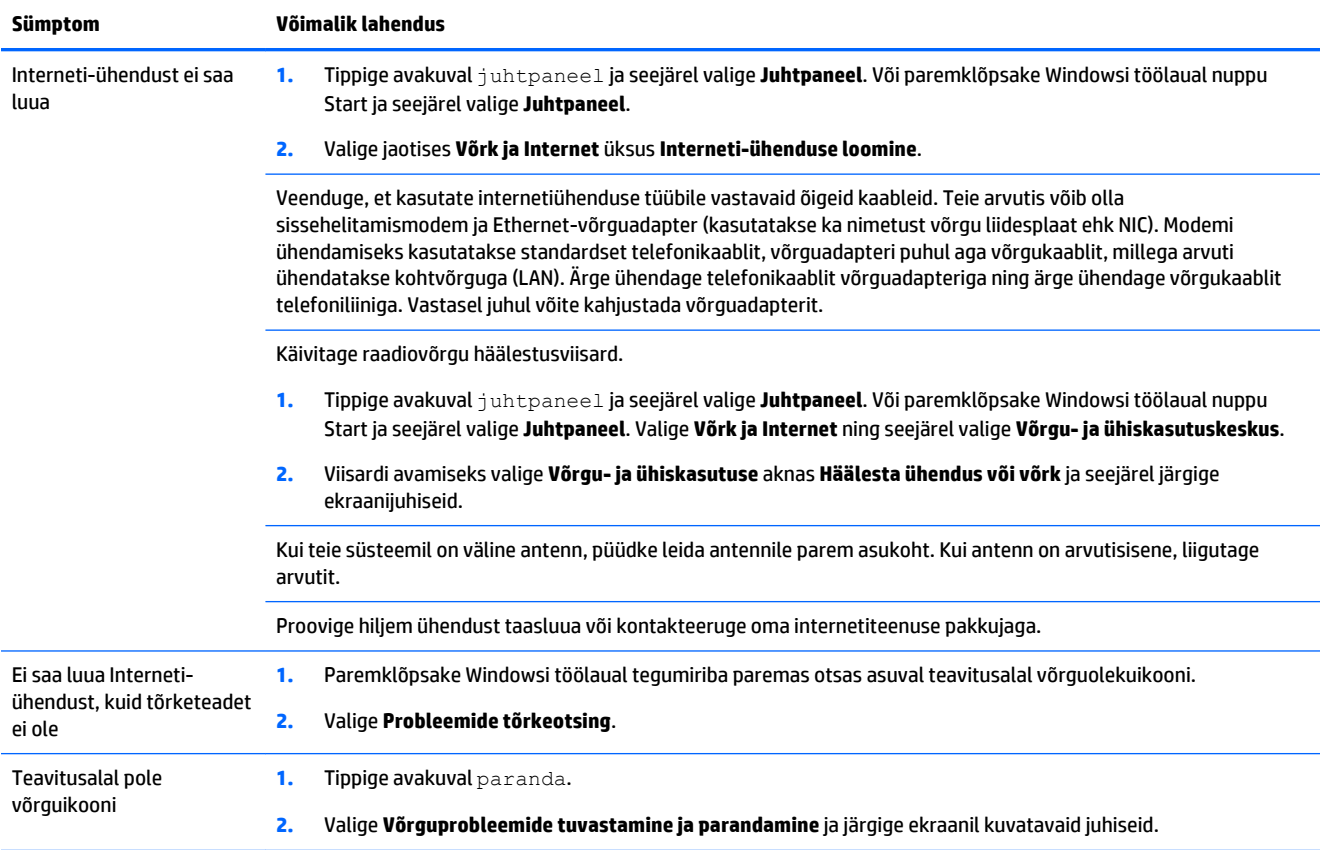

## <span id="page-17-0"></span>**Tarkvara tõrkeotsing**

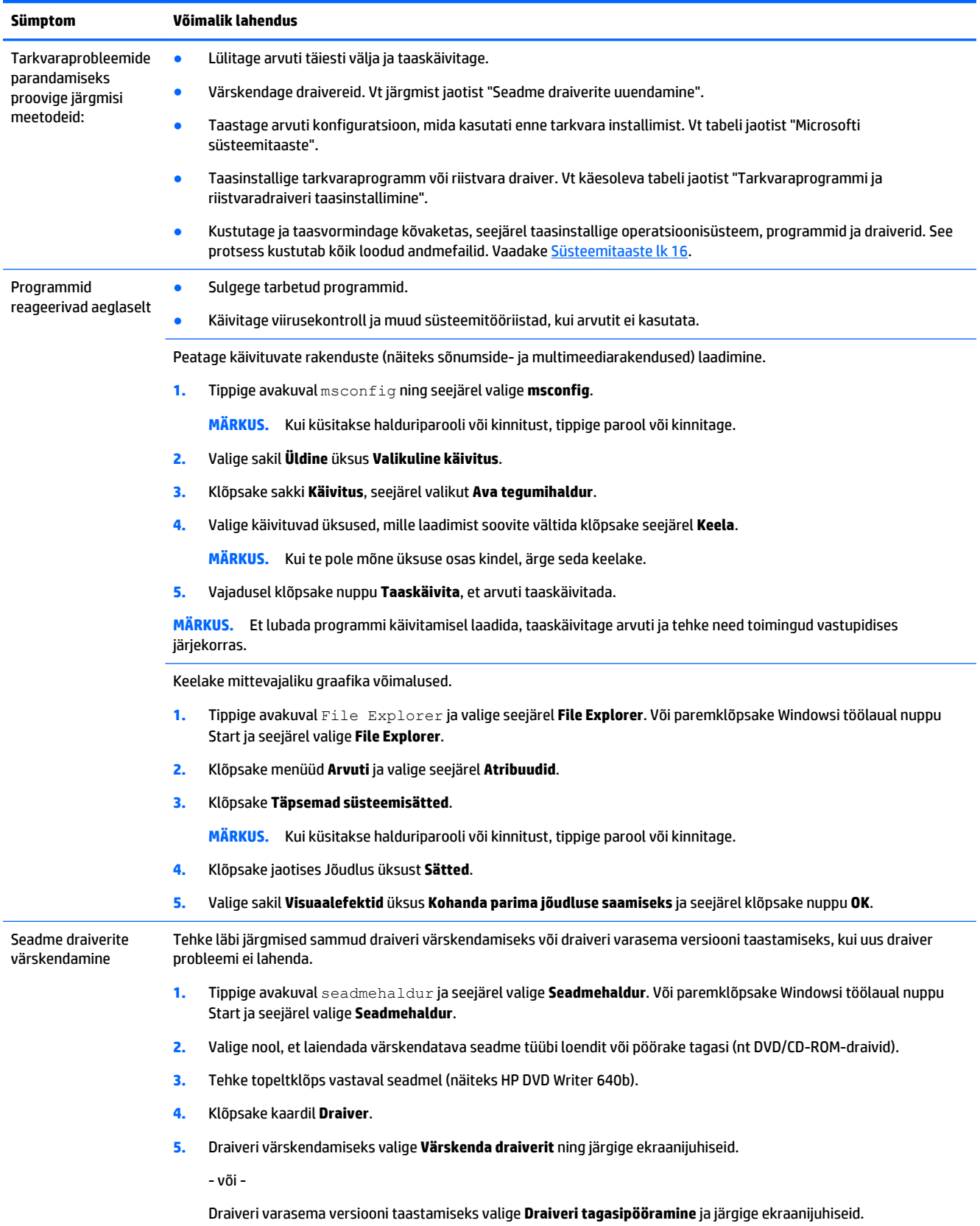

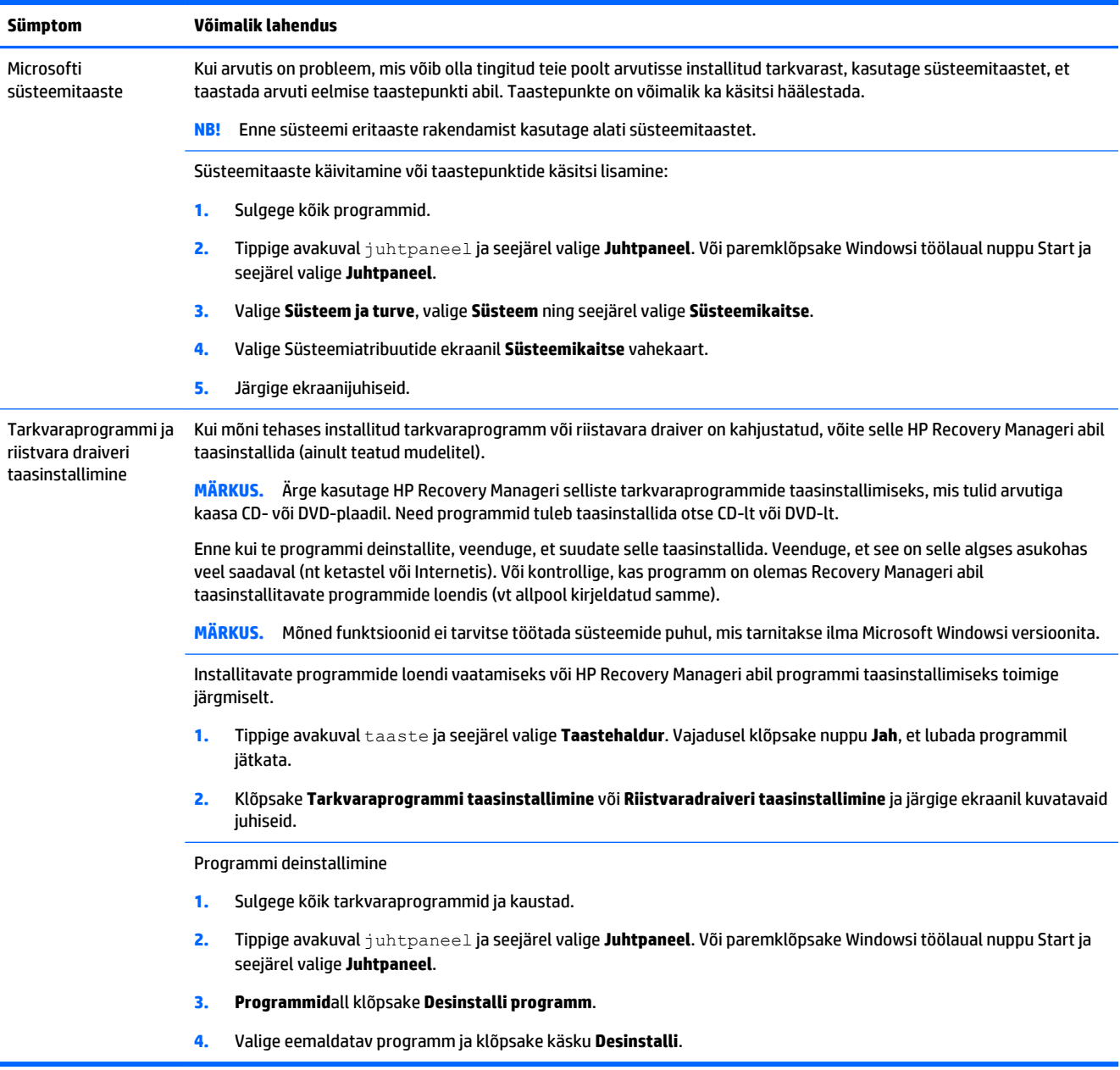

## <span id="page-19-0"></span>**6 Süsteemitaaste**

Süsteemi eritaaste käigus kustutatakse ja taasvormindatakse kõvaketas, kustutatakse kõik loodud failid ning taasinstallitakse tehases installitud operatsioonisüsteem, programmid ja draiverid. Tarkvara, mida tehases arvutisse ei installitud, tuleb teil siiski ise taasinstallida.

**MÄRKUS.** Enne süsteemi eritaaste rakendamist kasutage alati süsteemitaastet. Vt "Microsofti süsteemitaaste" jaotises [Tarkvara tõrkeotsing lk 14.](#page-17-0)

Mõned funktsioonid ei tarvitse töötada süsteemide puhul, mis tarnitakse ilma Microsoft Windowsi versioonita.

### **Süsteemitaaste meetodi valimine**

Süsteemitaaste teostamiseks kasutage üht järgmistest meetoditest:

● Taastekujutis – käivitage süsteemitaaste kõvakettale salvestatud taastekujutisest. Taastekujutis on fail, mis sisaldab koopiat tehasest tarnitud originaaltarkvarast. Teavet süsteemitaaste teostamise kohta taastekujutisest leiate jaotisest Süsteemitaaste Windowsi avakuvalt lk 16.

**MÄRKUS.** Taastekujutis kasutab kõvaketta osa, mida pole võimalik andmete talletamiseks kasutada.

● Taastekandja – käivitage süsteemitaaste taastekandjate abil, mille olete loonud arvuti kõvakettale salvestatud failidest või eraldi ostnud. Taastekandjate loomise kohta vaadake Taastekandja loomine [lk 18](#page-21-0).

### **Süsteemitaaste valikud**

Süsteemitaastet peaks proovima teostada järgmises järjestuses:

- **1.** Windowsi avakuvalt kõvaketta kaudu.
- **2.** Kõvaketta kaudu, vajutades süsteemi käivitamiseks f11.
- **3.** Loodud taastekandjate abil.
- **4.** HP toelt ostetud taasteketaste abil. Taasteketaste ostmiseks minge aadressile [http://welcome.hp.com/](http://welcome.hp.com/country/us/en/wwcontact_us.html) [country/us/en/wwcontact\\_us.html](http://welcome.hp.com/country/us/en/wwcontact_us.html).

#### **Süsteemitaaste Windowsi avakuvalt**

**ETTEVAATUST.** Süsteemi eritaaste kustutab kõik loodud andmed ja installitud programmid. Varundage kõik olulised andmed irdkettale või USB-mäluseadmele.

Kui arvuti töötab ja Windows reageerib, toimige süsteemitaaste käivitamiseks järgmiselt.

- **1.** Lülitage arvuti välja.
- **2.** Eemaldage arvuti küljest kõik välisseadmed peale monitori (ainult valitud mudelitel), klaviatuuri ja hiire.
- **3.** Lülitage arvuti sisse.
- **4.** Tippige avakuval sõna recovery ja seejärel valige **HP Recovery Manager**. Vajadusel klõpsake nuppu **Jah**, et lubada programmil jätkata.
- **5.** Valige **HP Recovery Environment** (HP taastekeskkond) ja klõpsake taaskäivitamiseks nuppu **OK**.
- **6.** Valige **Süsteemitaaste**.
- **7.** Järgige ekraanijuhiseid.
- **MÄRKUS.** Kui teie süsteem *ei* tuvasta taastesektsiooni, palutakse teil sisestada taastekandja. Sisestage ketas või USB-mäluseade, klõpsake käsku **Jah**, siis klõpsake arvuti taaskäivitamiseks ja HP Recovery Manageri käivitamiseks taastekettalt või USB-mäluseadmelt käsku **Edasi**. Ketaste kasutamisel sisestage järgmine süsteemitaasteketas, kui palutakse.
- **8.** Kui eritaaste on lõppenud, lülitage arvuti välja, ühendage kõik välisseadmed ja lülitage arvuti taas sisse.

#### **Süsteemitaaste süsteemi käivitamise ajal**

**ETTEVAATUST.** Süsteemi eritaaste kustutab kõik loodud andmed ja installitud programmid. Varundage kõik olulised andmed irdkettale või USB-mäluseadmele.

Kui Windows ei reageeri, kuid arvuti töötab, toimige süsteemitaaste käivitamiseks järgmiselt.

- **1.** Lülitage arvuti välja. Vajadusel hoidke nuppu toitenuppu all, kuni arvuti välja lülitub.
- **2.** Eemaldage arvuti küljest kõik välisseadmed peale monitori (ainult valitud mudelitel), klaviatuuri ja hiire.
- **3.** Vajutage arvuti sisselülitamiseks toitenuppu.
- **4.** Kohe, kui kuvatakse esmane ettevõtte logoga ekraan, vajutage klaviatuuril korduvalt klahvi F11, kuni ekraanile ilmub **Boot Options Menu** (Käivitussuvandite menüü).
- **5.** Valige **Troubleshoot** (Tõrkeotsing).
- **6.** Valige **Süsteemitaaste**.
- **7.** Järgige ekraanijuhiseid.
- **8.** Kui eritaaste on lõppenud, lülitage arvuti välja, ühendage kõik välisseadmed ja lülitage arvuti taas sisse.

#### **Süsteemitaaste taastekandjalt**

**ETTEVAATUST.** Süsteemi eritaaste kustutab kõik loodud andmed ja installitud programmid. Varundage kõik olulised andmed irdkettale või USB-mäluseadmele.

Taastekandjate loomise kohta vaadake [Taastekandja loomine lk 18](#page-21-0).

Süsteemitaaste teostamiseks taastekandjalt:

- **1.** Kui arvuti töötab, looge varundus-DVD või varundus-USB-mäluseade, salvestades sellele kõik andmefailid, mida soovite salvestada, ja eemaldage varunduskandja arvutist.
- **2.** Kui kasutate taaste-DVD-d, sisestage DVD-draivi salve taasteketas nr 1 ja sulgege salv. Kui kasutate USB-taastedraivi, sisestage see USB-porti.
- **3.** Kui arvuti töötab, liigutage kursor tuumnuppude tööriistariba avalmiseks Start-ekraanil alla paremasse nurka, valige **Sätted**, valige ikoon **Toide** ja seejärel valige **Sule arvuti**. Või paremklõpsake Windowsi töölaual Start-nuppu, valige **Sule arvuti** või Logi välja ja seejärel **Sule arvuti**.

- või -

Või, kui arvuti ei reageeri, vajutage toitenuppu ja hoidke seda umbes 5 sekundit, kuni arvuti välja lülitub.

**4.** Eemaldage arvuti küljest kõik välisseadmed peale monitori (ainult valitud mudelitel), klaviatuuri ja hiire.

- <span id="page-21-0"></span>**5.** Vajutage arvuti sisselülitamiseks toitenuppu. Kui kasutate DVD-taasteketast, käivitab arvuti kettalt automaatselt HP Recovery Manageri. Jätkake 7. toimingust.
- **6.** Kui käivitate süsteemitaaste USB-mäluseadmelt, vajutage arvuti käivitumise ajal klahvi esc, et kuvada buutimismenüü. Valige nooleklahvide abil USB-seade ja sellelt buutimiseks vajutage klahvi enter.
- **7.** Kui ekraanile ilmub viip, mis palub valida süsteemitaaste andmekandjatelt või kõvakettalt, valige **andmekandja** ja klõpsake siis **Edasi**.
- **8.** Valige **Tehasesätete taastamine**.
- **9.** Järgige ekraanijuhiseid.

### **Taastekandjad**

Taastekandjaid saab luua tühjadest DVD-dest või USB-välkketast (üks kahest). Looge taastekandja oma arvuti kõvakettale salvestatud taastekujutisest. See taastepilt sisaldab operatsioonisüsteemi ja tarkvaraprogrammide faile, mis olid tehases algselt teie arvutisse installitud. Oma arvuti jaoks saate luua ainult ühe komplekti taastekettaid ning neid kettaid saab kasutada *ainult*selles arvutis. Säilitage taastekandjaid kindlas kohas.

**MÄRKUS.** Mõned funktsioonid ei tarvitse töötada süsteemide puhul, mis tarnitakse ilma Microsoft Windowsi versioonita.

#### **Taastekandja valimine**

- Taasteketaste loomiseks peab teie arvutis olema DVD kirjutaja ja te peate kasutama ainult kvaliteetseid tühje DVD+R või DVD-R plaate.
- **MÄRKUS.** Taasteketaste loomiseks *ei saa* kasutada CD- või DVD+RW-, DVD-RW-, DVD+RW DL-, või DVD-RW DL-plaate.
- Kui te loote taastekandjaid, siis veenduge, et kasutate taasteketaste komplekti loomiseks kvaliteetseid kettaid. Kettaid, millel esineb vigu, arvuti tavaliselt ei tunnista. Ilmub viip, mis palub sisestada uue tühja ketta ja uuesti proovida.
- Taasteketaste komplekti jaoks kasutatav ketaste arv oleneb arvuti mudelist (tavaliselt üks kuni viis DVD-ketast). Taasteketaste loomisprogramm teatab teile tühjade ketaste arvu, mida vajate komplekti valmistamiseks.
- Samuti on teil on võimalus luua hoopis USB-taastemäluseade, kasutades selleks kvaliteetset tühja USB-mäluseadet. Kui kasutate USB-mälupulka, teatab programm teile, millise mahuga mäluseadet on kõigi andmete talletamiseks vaja (minimaalselt 16 GB).

**MÄRKUS.** Taastekandjate loomine võib kesta üsna kaua, sest protsessi käigus kontrollitakse kettale kirjutatud teabe õigsust. Te saate protsessi ka igal ajal katkestada. Järgmisel korral, kui programmi käivitate, toiming lihtsalt jätkub.

#### **Taastekandja loomine**

Taasteketaste loomiseks

- **1.** Sulgege kõik programmid.
- **2.** Tippige avakuval sõna recovery ja seejärel valige **HP Recovery Manager**. Vajadusel klõpsake nuppu **Jah**, et lubada programmil jätkata.
- **3.** Valige **Create recovery media using blank DVD(s)** (Taastekandja loomine tühjade DVD-de abil) ja klõpsake seejärel nuppu **Next** (Edasi).
- **4.** Järgige ekraanijuhiseid. Tähistage iga ketas selle valmistamise järjekorras (näiteks Taaste 1, Taaste 2).

USB-taastemäluseadme loomine:

- **1.** Sulgege kõik programmid.
- **2.** Ühendage USB-mäluseade arvuti USB-porti.
- **3.** Tippige avakuval recovery ja seejärel valige **HP Recovery Manager** (HP taastehaldur). Vajadusel klõpsake nuppu **Jah**, et lubada programmil jätkata.
- **4.** Valige **Create recovery media** (Taastekandja loomine), siis **USB flash drive** (USB-mälupulk) ja seejärel **Next** (Edasi).
- **5.** Valige meediumite loendist USB-mäluseade. Programm teatab, millist mälumahtu on vaja taastedraivi loomiseks. Kui USB-mäluseadme mälumaht pole piisav (minimaalselt 16 GB), muutub see ekraanil tuhmiks ja te ei saa jätkata. Klõpsake nuppu **Edasi**.
- **MÄRKUS.** Taastekandja loomisprogramm vormindab mäluseadme ja kustutab kõik sellel olevad failid.
- **6.** Järgige ekraanijuhiseid. Veenduge, et märgistate USB-mäluseadme ja säilitate seda kindlas kohas.
- **MÄRKUS.** Ärge kasutage taastekandjate loomiseks meediumikaarte. Süsteem ei pruugi meediumikaardilt buutida ja süsteemitaaste käivitamine ei pruugi õnnestuda.

## <span id="page-23-0"></span>**7 Hooldus**

Lihtsate hooldustoimingute tegemine on vajalik arvuti tippjõudluse säilitamiseks.

## **Ajakavad ja ülesanded**

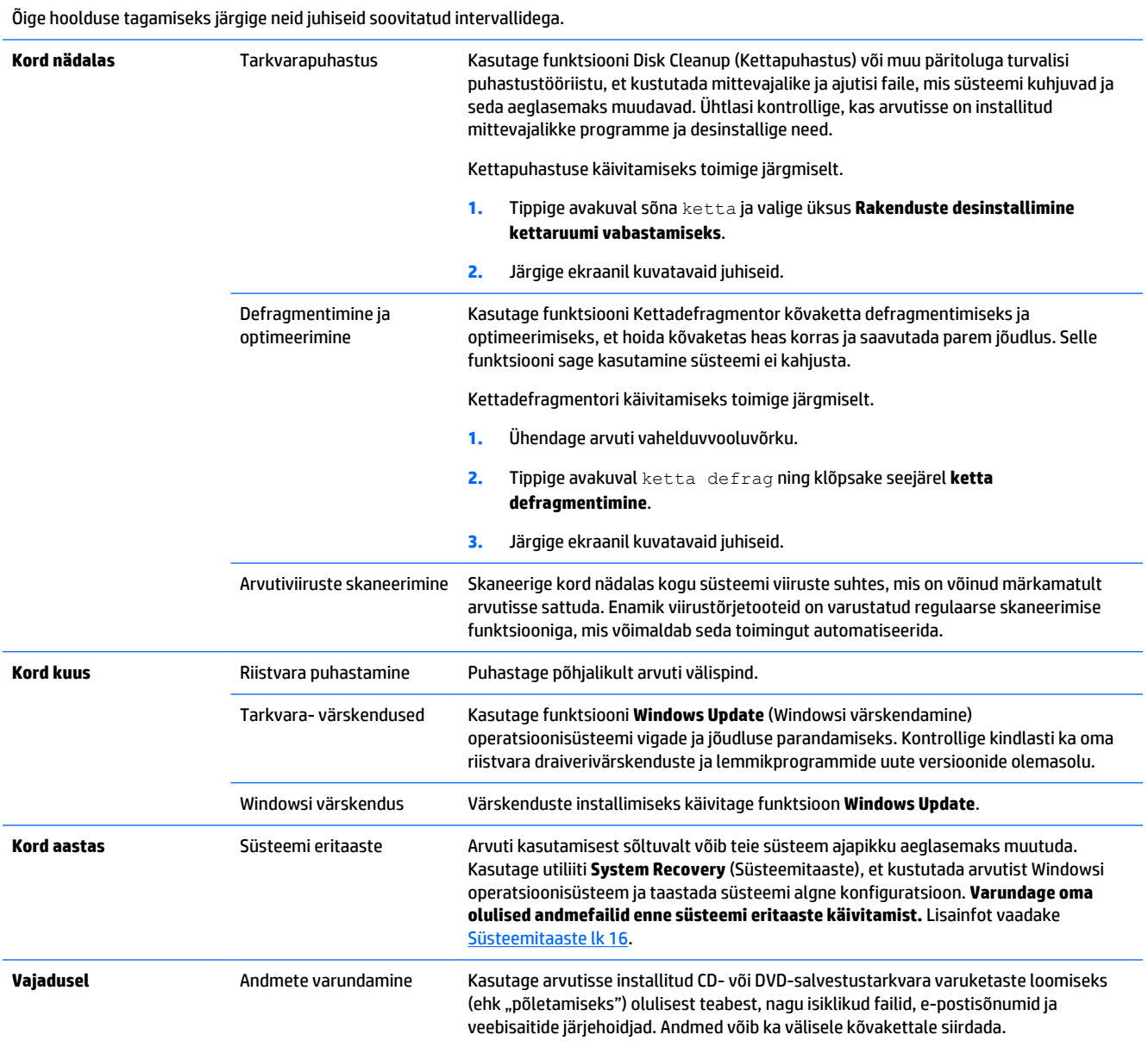

### <span id="page-24-0"></span>**Arvuti puhastamine**

Arvuti ohutuks puhastamiseks kasutage järgmisi tooteid:

- maksimaalsetl 0,3% kontsentratsiooniga dimetüül-bensüül-ammooniumkloriid (nt ühekordsed lapid erinevatelt tootjatelt);
- alkoholivaba klaasipuhastusvedelik;
- vesi lahja seebilahusega;
- kuiv mikrokiust puhastuslapp või seemisnahk (õlivaba staatilist elektrit mittetekitav lapp);
- staatilist elektrit mittetekitav lapp.

**ETTEVAATUST.** Vältige tugevatoimeliste puhastusvahendite kasutamist, mis võivad arvutit jäädavalt kahjustada. Kui te pole kindel, et puhastusvahend on arvuti jaoks ohutu, kontrollige toote sisu ja veenduge, et see ei sisalda selliseid koostisaineid nagu alkohol, atsetoon, ammooniumkloriid, metüleenkloriid ja süsivesinikud.

Kiulised materjalid, nagu pabersalvrätikud, võivad arvuti pinda kriimustada. Ajapikku võivad mustuse osakesed ja puhastusained kriimudesse koguneda.

#### **Puhastustoimingud**

Arvuti ohutuks puhastamiseks järgige selles jaotises esitatud protseduure.

**HOIATUS!** Elektrilöögi või komponentide kahjustamise vältimiseks ärge püüdke arvutit puhastada selle töötamise ajal.

- Lülitage arvuti välja.
- Eemaldage vahelduvvoolutoide.
- Eemaldage kõik elektritoitega välisseadmed.

**ETTEVAATUST.** Sisemiste komponentide kahjustamise vältimiseks ärge pihustage puhastusvahendit või vedelikku otse arvuti pinnale. Pinnale tilkunud vedelik võib jäädavalt sisemisi komponente kahjustada.

#### **Ekraani puhastamine**

**ETTEVAATUST.** Ärge pihustage ega valage puhastusvahendit otse ekraanile.

Pühkige õrnalt ekraani pinda ja külgi, kasutades alkoholivaba klaasipuhastusvedelikuga niisutatud pehmet, ebemevaba lappi.

#### **Arvuti ventilatsiooniavade puhastamine**

Ventilatsiooniavad tagavad arvuti jahutuse. Puhastage ventilatsiooniavasid väikese akutoitel töötava tolmuimejaga. (Akutoitel töötava tolmuimeja puhul ei ole elektrilöögiohtu.)

- **1.** Puhastage arvuti ventilatsiooniavad tolmust.
- **2.** Kõrvaldage mustus, mis on kogunenud arvuti ühenduste ümber (näiteks Etherneti ja USB pesad).

#### **Klaviatuuri ja hiire puhastamine**

- **HOIATUS!** Elektrilöögi või sisemiste komponentide kahjustamise vältimiseks ärge kasutage klaviatuuri puhastamiseks tolmuimejat. Tolmuimejaga puhastamisel võib klaviatuuri pinnale sattuda majapidamistolm.
- **ETTEVAATUST.** Sisemiste komponentide kahjustamise vältimiseks ärge laske vedelikel klahvide vahele tilkuda.
	- Klaviatuuri ja hiire puhastamiseks kasutage ühega eelnevalt nimetatud puhastuslahustest niisutatud pehmet mikrokiust lappi või seemisnahka või sobivat ühekordset lappi.
	- Klahvide kinnijäämise vältimiseks ja tolmu, ebemete ning osakeste eemaldamiseks klaviatuurist kasutage suruõhku.

Kui teil on kuuliga hiir, puhastage kuul ja hiires olevad rullid.

- **1.** Keerake hiir tagurpidi, eemaldage kuuli katterõngas vastupäeva pöörates ja võtke kuul hiirest välja.
- **2.** Peske kuuli seebi ja sooja veega.
- **3.** Puhastage hiire sees olevas rullid isopropüülpiirituses (küürimisaines) niisutatud vatipulgaga.
- **4.** Kui kuul ja rullid on täiesti kuivad, paigaldage kuul ja kuuli katterõngas.

## <span id="page-26-0"></span>**8 Riistvaradiagnostika HP PC Hardware Diagnostics (UEFI) kasutamine**

HP PC Hardware Diagnostics on ühtne laiendatav püsivara liides (UEFI), mis võimaldab teil arvuti riistvara hea töökorra kontrollimiseks käivitada diagnostikateste. Operatsioonisüsteemist või muudest tarkvarakomponentidest tingitud riistvararikete välistamiseks töötab kõnealune vahend operatsioonisüsteemiväliselt.

Utiliidi HP PC Hardware Diagnostics UEFI käivitamiseks tehke järgmist.

**1.** Taaskäivitage arvuti või lülitage see sisse. Kui ekraani vasakus allnurgas kuvatakse teade "Press the ESC key for Startup Menu" (Käivitusmenüü avamiseks vajutage klahvi ESC), vajutage klahvi esc. Kui kuvatakse käivitusmenüü, vajutage klahvi f2.

BIOS otsib diagnostikatööriistu kolmest kohast alltoodud järjekorras:

**a.** ühendatud USB-draiv;

**MÄRKUS.** Utiliidi HP PC Hardware Diagnostics (UEFI) laadimiseks USB-draivile vaadake jaotist Utiliidi HP PC Hardware Diagnostics (UEFI) laadimine USB-seadmesse lk 23.

- **b.** kõvaketas;
- **c.** BIOS.
- **2.** Kui diagnostikatööriist avaneb, valige klaviatuuri nooleklahvide abil soovitud diagnostikatest ja järgige ekraanil kuvatavaid juhiseid.

**MÄRKUS.** Kui peate diagnostikakontrolli seiskama, vajutage klahvi esc.

### **Utiliidi HP PC Hardware Diagnostics (UEFI) laadimine USBseadmesse**

**MÄRKUS.** Riistvaradiagnostika HP PC Hardware Diagnostics (UEFI) allalaadimise juhised on vaid inglise keeles.

On kaks võimalust rakenduse HP PC Hardware Diagnostics allalaadimiseks USB-seadmele:

**1. võimalus: HP PC Diagnostics koduleht** – pakub juurdepääsu UEFI uusimale versioonile

- **1.** Külastage veeblehekülge<http://hp.com/go/techcenter/pcdiags>.
- **2.** Klõpsake linki **UEFI Download** ja seejärel valige **Käivita**.

**2. võimalus: Toe ja draiverite lehed** – võimaldavad kindla toote varasemate ja hilisemate versioonide allalaadimist

- **1.** Külastage veeblehekülge<http://www.hp.com>.
- **2.** Osutage lehe ülaosas asuvale üksusele **Tugiteenused** ja klõpsake seejärel valikut **Laadi draiverid alla**.
- **3.** Sisestage tekstiväljale tootenimi ja klõpsake nuppu **Mine**.

- või -

Klõpsake valikut **Find now** (Otsi kohe), mispeale HP tuvastab teie toote automaatselt.

- **4.** Valige oma arvuti mudel ja seejärel opsüsteem.
- **5.** Jaotises **Diagnostic** (Diagnostika) klõpsake **HP UEFI Support Environment** (HP UEFI tugikeskkond). - või -

Klõpsake **Laadi alla** ja siis valige **Käivita**.

## <span id="page-28-0"></span>**9 Spetsifikatsioon**

### **Kasutusandmed**

**MÄRKUS.** Arvuti elektriandmed leiate arvuti reitingusildilt, mis asub arvuti välisküljel.

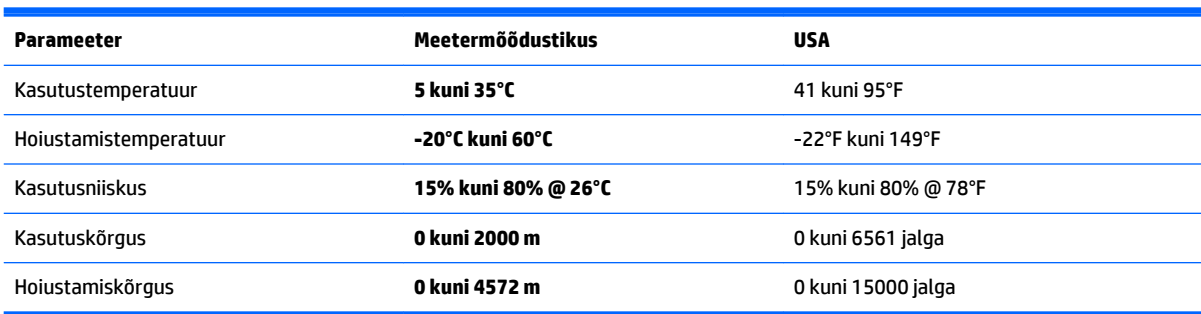

## <span id="page-29-0"></span>**10 Tugiteave**

### **Kuidas saada abi**

HP tugiteenus aitab teil oma arvutit parimal viisil kasutada. Kõik, mida te vajate, on saadaval arvuti tööriistade ning veebis kättesaadava info abil, telefoni teel või oma müüja kaudu.

Enne HP toe poole pöördumist on oluline hoida käepärast järgmine teave.

- **Mudelinumber**
- **Tootenumber**
- Seerianumber
- Tarkvara järgu number
- Operatsioonisüsteem
- Ostukuupäev

Leidke palun hetk tooteteabe üles märkimiseks, et saaksite seda edaspidi vajaduse korral kasutada.

Nelja esimest üksust (mudeli number, toote number, seerianumber ja tarkvara järgu number) saab vaadata rakenduse HP Support Information (HP tugiteave) kaudu. Sisestage avakuval sõna support ja valige rakendus **HP Support Information** (HP tugiteave).

Ärge unustage registreeruda aadressil <http://www.hp.com/apac/register>.

### **Kust saada abi**

- Kasutage Windowsi spikrit ja tuge, et saada abi riist- ja tarkvaraga seotud küsimustes. Tippige avakuval s ja seejärel valige **Spikker ja tugi**.
- Kasutage HP Support Assistanti. Sisestage avakuval sõna support ja valige rakendus **HP Support Assistant**. HP Support Assistant annab kasulikku teavet tõrkeotsingu kohta ja sisaldab järgmist.
	- võrguvestlus HP tehnikuga
	- tugiteenuse telefoninumbrid
	- HP teeninduskeskuste asukohad
- Abi saamiseks võrgus minge aadressile [http://welcome.hp.com/country/us/en/wwcontact\\_us.html](http://welcome.hp.com/country/us/en/wwcontact_us.html).

Telefoniabi teenus teie probleemide lahendamiseks on saadaval kolmekümne (30) päeva jooksul alates ostukuupäevast. Kolmekümne (30) päeva möödumisel muutub teenus üldjuhul tasuliseks, kui abivalmis tugi on endiselt saadaval.

### <span id="page-30-0"></span>**Klienditugi parandustööde taotlemiseks**

Kui teie arvuti vajab parandamist või selle osad tuleb välja vahetada, siis on teil kaks valikut.

- Saate paljud kasutaja poolt vahetatavad arvutiosad hõlpsalt asendada. See on kõige kiirem parandamise meetod, kuna me saame saata vajaliku osa teile koju või tööle mõne päevaga. (See võimalus ei pruugi kõigis riikides või piirkondades kättesaadav olla.)
- Kui parandamine on vajalik, teeb HP tugi vajalikud korraldused teie arvuti parandamiseks.

See teenus on garantiiperioodi jooksul tasuta.

Garantiile kohalduvad mõned piirangud ja väljaarvamised (nagu ka mõned olulised üksikasjad), mida on kirjeldatud juhendis *HP ülemaailmne piiratud garantii ja tehniline tugi*.

### **Enne riistvara uuendamist**

Kui teil on plaanis mõnda oma riistvarakomponenti uuendada, siis tehke seda alles pärast uue arvuti häälestamist. Juhised arvuti häälestamiseks on saadaval dokumendis *Häälestusjuhised* või *Kiirhäälestus* või peatükis [Arvuti ülesseadmine lk 3.](#page-6-0) Kui teil tekib süsteemi häälestamise ja sisselülitamisega probleeme, võtke kohe ühendust HP toega, järgides selles jaotises ülalpool kirjeldatud toiminguid. Seda tuleks teha kohe ja enne, kui proovite süsteemi täiendada.

Rebides lahti turvakleebise arvuti tagaküljelt, kinnitate, et arvuti töötas korralikult, enne kui süsteemi täiendada proovisite. Kui turvakleebis on lahti rebitud, siis on teie arvuti, kohaliku seadusega lubatud ulatuses, kaitstud tingimustega, mis on sätestatud juhendis *HP ülemaailmne piiratud garantii ja tehniline tugi*.

## <span id="page-31-0"></span>**Tähestikuline register**

#### **A**

tarkvara [14](#page-17-0) toide [10](#page-13-0)

arvuti turbefunktsioonid [8](#page-11-0) tõrkeotsing [9](#page-12-0) arvuti eest hoolitsemine [21](#page-24-0) arvuti puhastamine [21](#page-24-0)

#### **H**

hooldus, ajakavad ja ülesanded [20](#page-23-0)

#### **I**

Internet, ühendamine [4](#page-7-0)

#### **K**

kasutusandmed [25](#page-28-0) kiirklahvid [5](#page-8-0) klahv fn [5](#page-8-0)

#### **R**

Riistvaradiagnostika HP PC Hardware Diagnostics (UEFI) allalaadimine [23](#page-26-0) kasutamine [23](#page-26-0)

#### **S**

Spikker ja tugi [1,](#page-4-0) [26](#page-29-0) süsteemitaaste meetodid [16](#page-19-0) valikud [16](#page-19-0)

#### **T**

taastekandja loomine [18](#page-21-0) valimine [18](#page-21-0) toiminguklahvid [5](#page-8-0) tugi [26](#page-29-0) turbefunktsioonid [8](#page-11-0) tõrkeotsing arvuti ei käivitu [9](#page-12-0) Interneti-ühendus [13](#page-16-0) klaviatuur ja hiir (juhtmeta) [11](#page-14-0) klaviatuur ja hiir (kaabliga) [11](#page-14-0) kuvar (monitor) [10](#page-13-0) kõlarid ja heli [12](#page-15-0)